# TravelMate Notebook

# Quick Guide

# Product registration

When using your product for the first time, it is recommended that you immediately register it. This will give you access to some useful benefits, such as:

- Faster service from our trained representatives.
- Membership in the Acer community: receive promotions and participate in customer surveys.
- The latest news from Acer.

Hurry and register, as other advantages await you!

#### How to register

To register your Acer product, please visit **www.acer.com**. Select your country, click **PRODUCT REGISTRATION** and follow the simple instructions.

You will also be asked to register your product during the setup process, or you can double-click the Registration icon on the desktop.

After we receive your product registration, you will be sent a confirmation email with important data that you should keep in a safe place.

# Obtaining Acer accessories

We are happy to inform you that Acer's warranty extension program and Notebook accessories are available online. Come and visit our online shop and find what you need at **store.acer.com**.

The Acer store is being progressively rolled out, and, unfortunately may not be available in some regions. Please check back regularly to see when it will be available in your country.

### © 2012. All Rights Reserved.

TravelMate Notebook Quick Guide This revision: 12/2012

| Model number:    |     |
|------------------|-----|
| Serial number: _ |     |
| Date of purchas  | e:  |
| Place of purcha  | se: |

# First things first

We would like to thank you for making an Acer notebook your choice for meeting your mobile computing needs.

# Your guides

To help you use your Acer notebook, we have designed a set of guides: First off, the **Setup Poster** helps you get started with setting up your computer.

The **Quick Guide** introduces you to the basic features and functions of your new computer.

For more on how your computer can help you to be more productive, please refer to the **User's Manual**. The **User's Manual** contains useful information applying to your new computer. It covers basic topics such as using the keyboard and audio, etc.

This guide contains detailed information on such subjects as system utilities, data recovery, expansion options and troubleshooting. In addition it contains warranty information and the general regulations and safety notices for your notebook.

Follow these steps to access it:

- 1 Type "User" from Start.
- 2 Click on Acer User's Manual.

### Your Acer notebook tour

After setting up your computer as illustrated in the setup poster, let us show you around your new Acer notebook.

# Top cover view

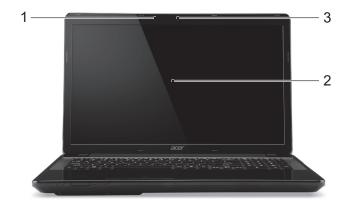

| # | Icon | Item           | Description                                                                                         |
|---|------|----------------|----------------------------------------------------------------------------------------------------|
| 1 |      | Microphone     | Internal microphone for sound recording.                                                            |
| 2 |      | Display screen | Also called Liquid-Crystal Display (LCD), displays computer output.                                 |
| 3 |      | Webcam         | Web camera for video communication. A light next to the Webcam indicates that the webcam is active. |

# Keyboard view

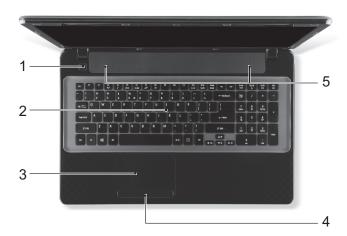

| # | Icon | Item                              | Description                                                                         |
|---|------|-----------------------------------|-------------------------------------------------------------------------------------|
| 1 | Û    | Power button /indicator           | Turns the computer on and off. Indicates the computer's power status.               |
| 2 |      | Keyboard                          | For entering data into your computer.                                               |
| 3 |      | Touchpad                          | Touch-sensitive pointing device which functions like a computer mouse.              |
| 4 |      | Click buttons<br>(left and right) | The left and right side of the button function as left and right selection buttons. |
| 5 |      | Speakers                          | Deliver stereo audio output.                                                        |

# Hotkeys

The computer employs hotkeys or key combinations to access most of the computer's controls like screen brightness and volume output.

To activate hotkeys, press and hold the <Fn> key before pressing the other key in the hotkey combination.

| Hotkey                | Icon                  | Function      | Description                                            |
|-----------------------|-----------------------|---------------|--------------------------------------------------------|
| <fn> + <f3></f3></fn> | ((t <sub>1</sub> ))   | Communication | Enables/disables the computer's communication devices. |
| <fn> + <f4></f4></fn> | <b>Z</b> <sup>z</sup> | Sleep         | Puts the computer in Sleep mode.                       |

| Hotkey                              | lcon            | Function        | Description                                                                                         |
|-------------------------------------|-----------------|-----------------|----------------------------------------------------------------------------------------------------|
| <fn> + <f5></f5></fn>               |                 | Display toggle  | Switches display output between<br>the display screen, external monitor<br>(if connected) and both. |
| <fn> + <f6></f6></fn>               | <b>₩</b>        | Screen blank    | Turns the display screen backlight off to save power. Press any key to return.                      |
| <fn> + <f7></f7></fn>               | <b>5</b>        | Touchpad toggle | Turns the internal touchpad on and off.                                                             |
| <fn> + <f8></f8></fn>               | 必               | Speaker toggle  | Turns the speakers on and off.                                                                      |
| < <b>Fn&gt;</b> + < <b>&gt;&gt;</b> | ≎               | Brightness up   | Increases the screen brightness.                                                                    |
| < <b>Fn&gt;</b> + < ◊>              | *               | Brightness down | Decreases the screen brightness.                                                                    |
| < <b>Fn&gt;</b> + <△>               |                 | Volume up       | Increases the sound volume.                                                                         |
| < <b>Fn&gt;</b> + <▽>               | •               | Volume down     | Decreases the sound volume.                                                                         |
| <fn> + <home></home></fn>           | <b>▶/II</b>     | Play/Pause      | Play or pause a selected media file.                                                                |
| <fn> + <pg up=""></pg></fn>         |                 | Stop            | Stop playing the selected media file.                                                               |
| <fn> + <pg dn=""></pg></fn>         | <b> </b>        | Previous        | Return to the previous media file.                                                                  |
| <fn> + <end></end></fn>             | <b>&gt;&gt;</b> | Next            | Jump to the next media file.                                                                        |

# Front view

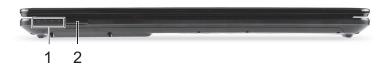

| # | Icon     | Item                    | Description                                                                                                    |
|---|----------|-------------------------|----------------------------------------------------------------------------------------------------|
|   | <b>*</b> | Power indicator         | Indicates the computer's power status.                                                                                                    |
| 1 | 砂        | Battery indicator       | Indicates the computer's battery status.  Charging: The light shows amber when the battery is charging.  Fully charged: The light shows blue when in AC mode.                      |
|   | 9        | HDD indicator           | Indicates when the hard disk drive is active.                                                                                                    |
|   | (((1))   | Communication indicator | Indicates the computer's wireless connectivity device status.                                                                                                    |
| 2 | PRO      | Multi-in-1 card reader  | Accepts Secure Digital (SD), MultiMediaCard (MMC), Memory Stick PRO (MS PRO), xD-Picture Card (xD).  Push to remove/install the card. Only one card can operate at any given time. |

### Left view

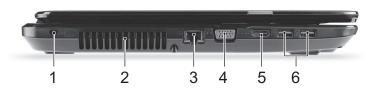

| # | Icon | Item                        | Description                                                                                                    |
|---|------|-----------------------------|----------------------------------------------------------------------------------------------------|
| 1 | ĸ    | Kensington lock slot        | Connects to a Kensington-compatible computer security lock.  Wrap the computer security lock cable around an immovable object such as a table or handle of a locked drawer.  Insert the lock into the notch and turn the key to secure the lock.  Some keyless models are also available. |
| 2 |      | Ventilation and cooling fan | Allows the computer to stay cool.  Do not cover or obstruct the openings.                                                                                                    |
| 3 | 용    | Ethernet (RJ-45) port       | Connects to an Ethernet 10/100/1000-based network.                                                                                                    |
| 4 |      | External display (VGA) port | Connects to a display device (e.g., external monitor, LCD projector).                                                                                                    |
| 5 | наті | HDMI port                   | Supports high-definition digital video connections.                                                                                                    |
| 6 | USB  | USB port                    | Connect to USB devices.  If a port is black it is USB 2.0 compatible, if it is blue it is also USB 3.0 compatible (see below).                                                                                                    |

### Information on USB 3.0

- Compatible with USB 3.0 and earlier USB devices.
- For optimal performance, use USB 3.0-certified devices.
- Defined by the USB 3.0 specification (SuperSpeed USB).

# Right view

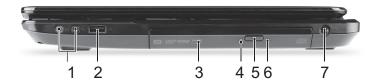

| # | Icon         | Item                          | Description                                                                                                    |
|---|--------------|-------------------------------|----------------------------------------------------------------------------------------------------|
| 1 | 100          | Microphone jack               | Accepts inputs from external microphones.                                                                                                    |
|   | ೧            | Headphones / speaker jack     | Connects to audio devices (e.g., speakers, headphones).                                                                                          |
| 2 | <b>●</b> ✓•+ | USB port                      | Connect to USB devices (e.g., USB mouse, USB camera).  If a port is black it is USB 2.0 compatible, if it is blue it is also USB 3.0 compatible. |
| 3 |              | Optical drive                 | Internal optical drive; accepts CDs or DVDs.                                                                                                    |
| 4 |              | Optical disk access indicator | Lights up when the optical drive is active.                                                                                                    |
| 5 |              | Optical drive eject button    | Ejects the optical disk from the drive.                                                                                                    |
| 6 |              | Emergency eject hole          | Ejects the optical drive tray when the computer is turned off.  Carefully insert a straightened paper clip to eject the optical drive tray.      |
| 7 |              | DC-in jack                    | Connects to an AC adapter.                                                                                                    |

#### Base view

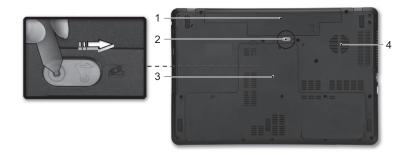

| # | Icon | Item                        | Description                                                                    |
|---|------|-----------------------------|--------------------------------------------------------------------------------|
| 1 |      | Battery bay                 | Houses the computer's battery pack.                                            |
| 2 |      | Battery release latch       | Releases the battery for removal. Insert a suitable tool and slide to release. |
| 3 |      | Memory compartment          | Houses the computer's main memory.                                             |
|   | 9    | Hard disk bay               | Houses the computer's hard disk (secured with screws).                         |
| 4 |      | Ventilation and cooling fan | Allows the computer to stay cool.  Do not cover or obstruct the openings.      |

# **Environment**

Temperature:

• Operating: 5 °C to 35 °C

Non-operating: -20 °C to 65 °C

Humidity (non-condensing):

Operating: 20% to 80%

Non-operating: 20% to 80%